# **HƯỚNG DẪN THANH TOÁN TRỰC TUYẾN BẰNG F@ST I-BANK CỦA NGÂN HÀNG TECHCOMBANK**

## **A/ KÍCH HOẠT CHỨC NĂNG THANH TOÁN TRỰC TRUYẾN:**

Đăng ký sử dụng dịch vụ Ngân hàng điện tử **F@ss i- Bank** của Techcombank. *Lưu ý: Chỉ được hỗ trợ thanh toán bởi trình duyệt Internet Explorer*

# **B/ HƯỚNG DẪN THANH TOÁN TRỰC TUYẾN:**

#### **Bước 1: Chọn hàng hóa/ dịch vụ và chọn thanh toán với Ngân hàng Techcombank**

Chọn hàng hóa/ dịch vụ cần mua, hoàn thành đơn đặt hàng, sau đó chọn thanh toán với **Thẻ ATM nội địa**. Tiếp đó, chọn biểu tượng TechcomBank.

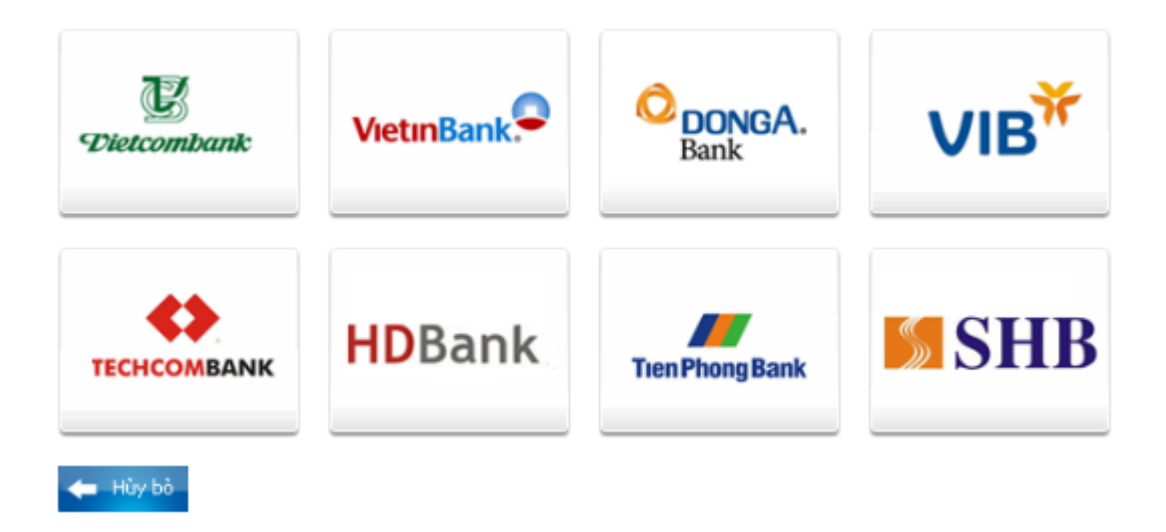

#### **Bước 2: Đăng nhập tài khoản F@ss i-Bank**

Đăng nhập tài khoản F@ss i- Bank của ban:

Tên đăng nhập: Được cấp khi đăng ký F@ss i-bank

**Mật khẩu**: Mật khẩu này gồm 2 phần: Mật khẩu cá nhân được cấp khi đăng ký F@ss i-bank kết hợp mã Token (6 số) do thiết bị Token Key sinh ra.

Nhấn "**Đăng nhập"**.

## *Ví dụ:*

**User** của bạn là **ABC**

#### **Mật khẩu cá nhân** là **thanhtoan**

Thời điểm đó, thiết bị Token key hiện lên 6 số là **123456** thì **mật khẩu đăng nhập** của bạn lúc này sẽ là: **thanhtoan123456**.

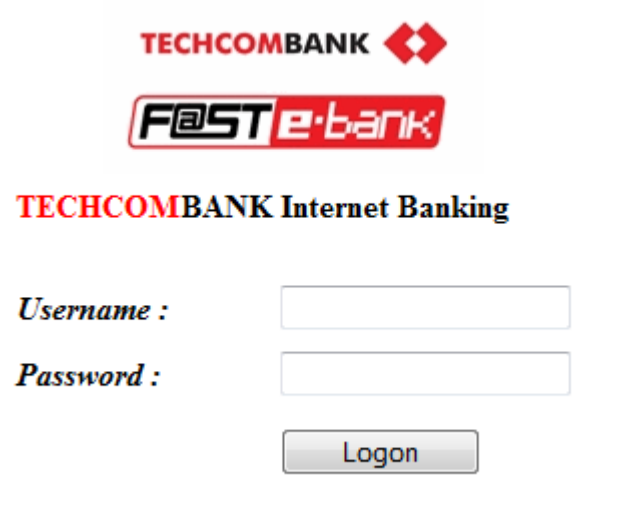

# **Nội dung thanh toán như sau:**

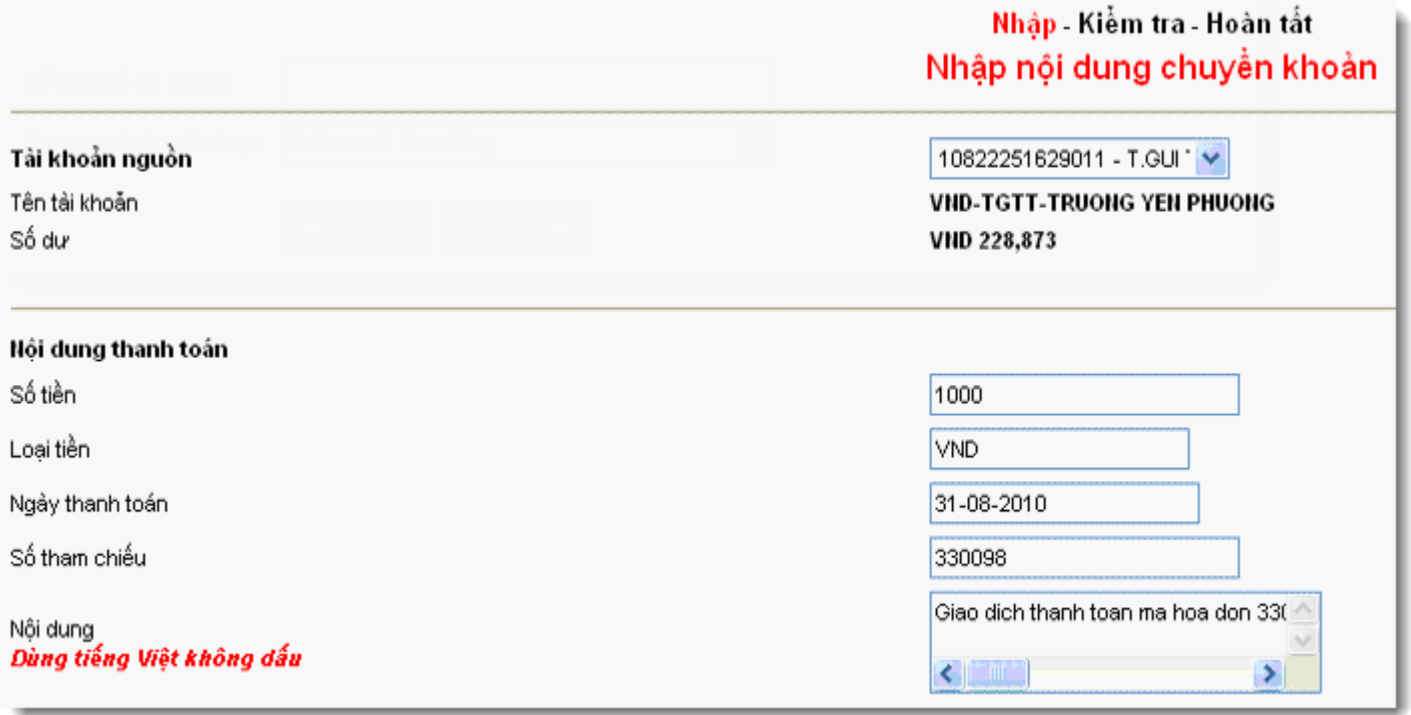

Click "**Thanh toán**".

#### **Xác nhận nội dung thanh toán**

Hộp thoại xác nhận nội dung thanh toán hiện lên. Bạn click **" OK"**

Kiểm tra lại thông tin về đơn hàng. Click **" Thực hiện"**

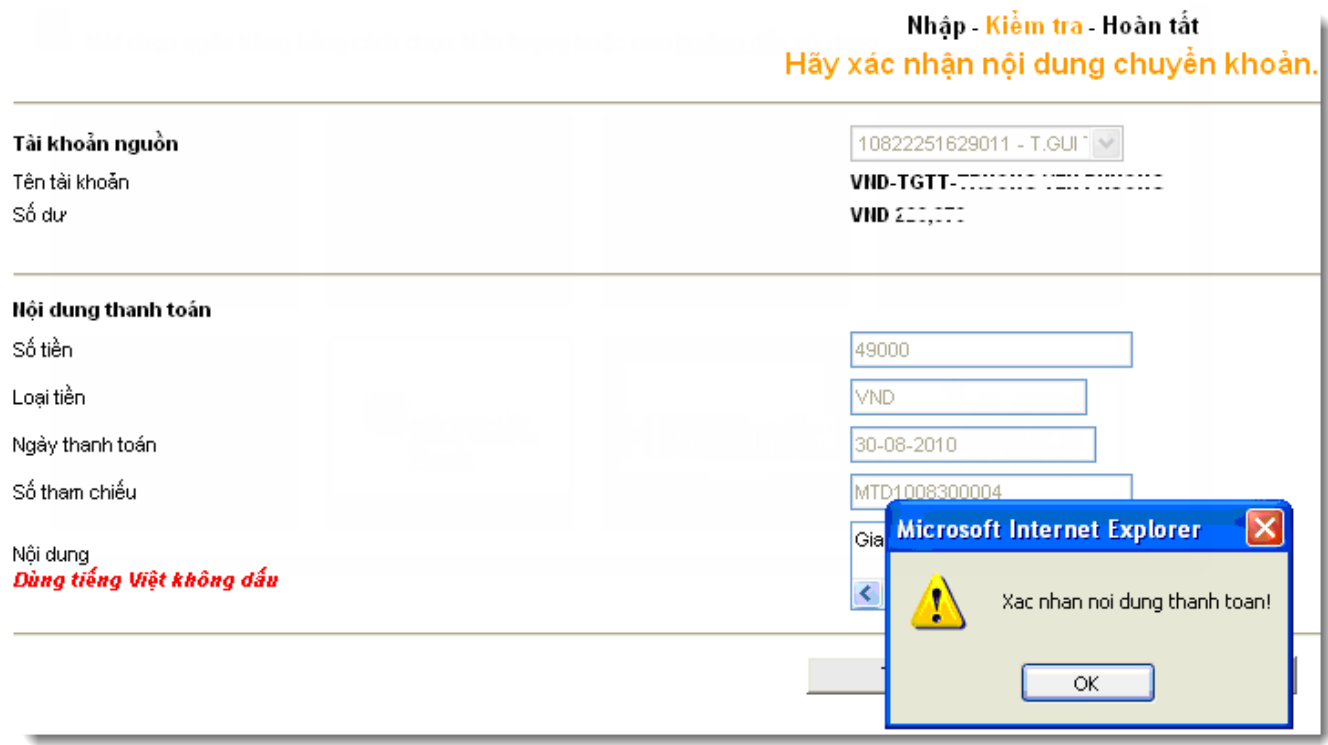

#### **Bước 3. Xác thực chủ thẻ**

Box xác thực sẽ hiện lên yêu cầu bạn nhập mật khẩu.

Bạn nhập lại **mật khẩu F@ss i- Bank** để xác nhận. Mật khẩu này gồm 2 phần: Mật khẩu cá nhân kết hợp với mã Token (6 số) do thiết bị Token Key sinh ra.

#### Click **"Submit".**

*Lưu ý: Cứ mỗi phút, thiết bị Token Key lại sinh ra một mã Token. Vì vậy, bạn phải nhập chính xác mật khẩu cá nhân với mã Token tại thời điểm đó. Mã Token này khác với mã Token bạn đăng nhập lúc đầu.*

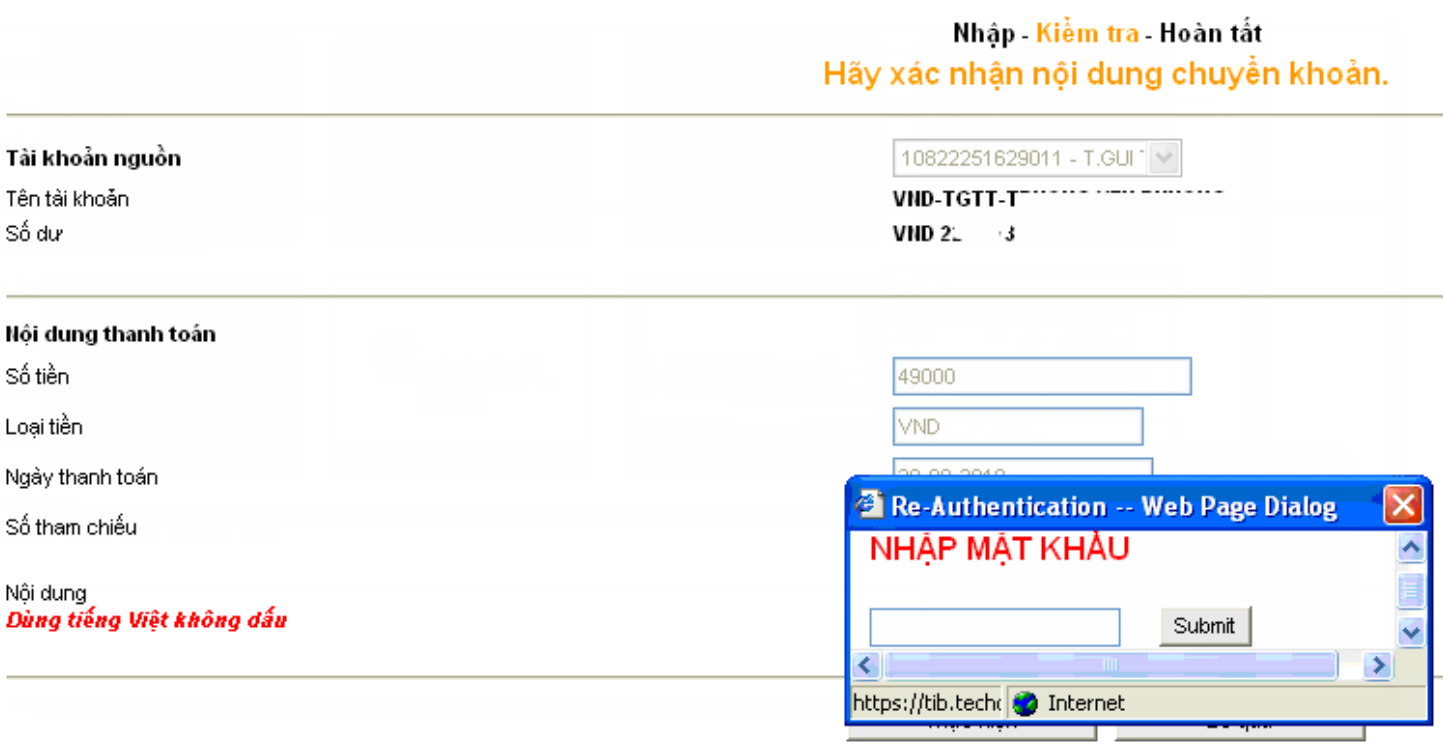

# **Bước 4: Nhận kết quả giao dịch**

Techcombank sẽ gửi thông báo kết quả giao dịch cho bạn (chấp nhận hoặc từ chối).